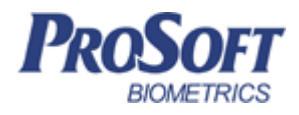

# **Биометрическая система контроля доступа «Biosmart»**

## **Руководство по эксплуатации модуля расширения «Biosmart-full version»**

ПАДФ.425723.023 РЭ

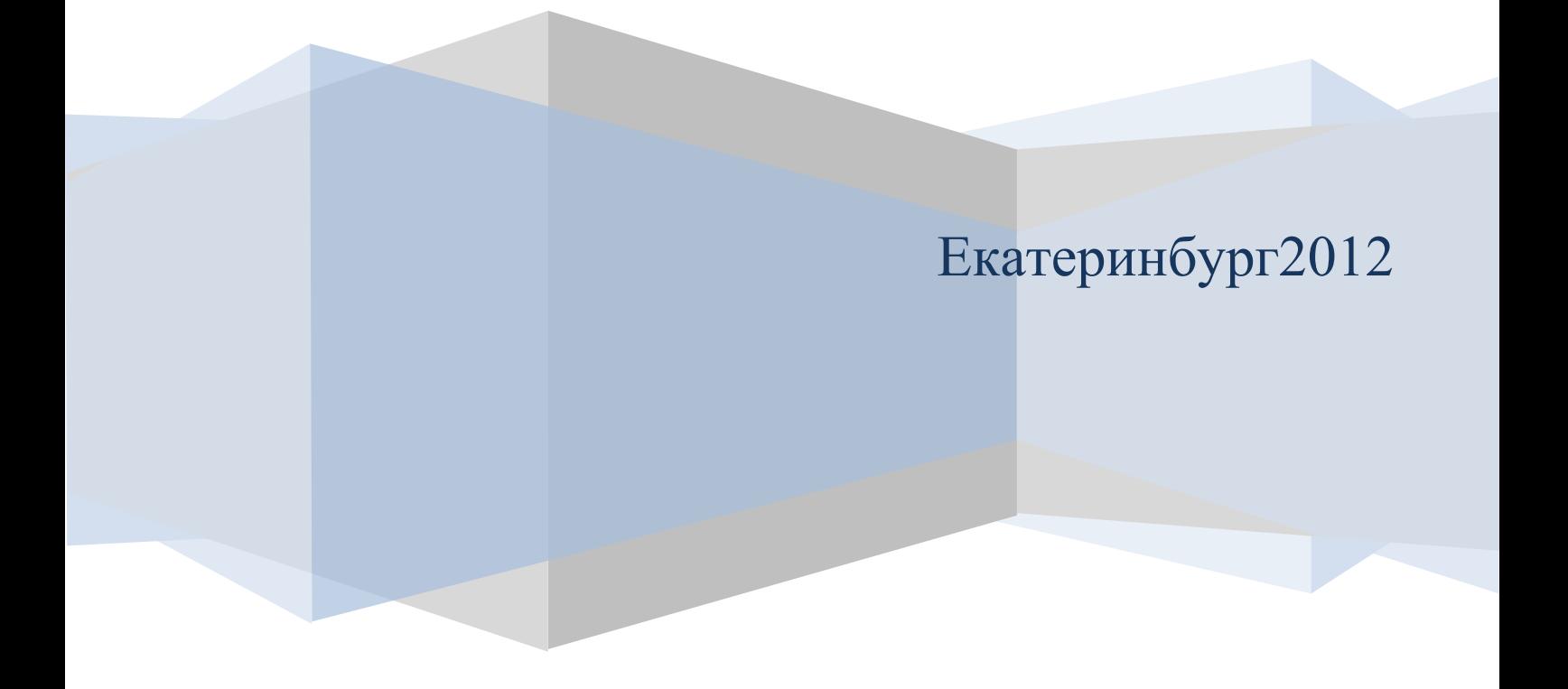

Оглавление

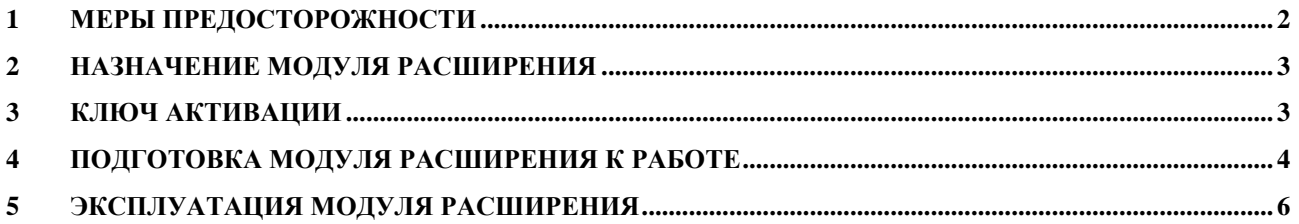

Дата введения

Настоящее руководство по эксплуатации предназначено для изучения принципа работы и эксплуатации модуля расширения «Biosmart Full version».

Модуль расширения «Biosmart Full version» предназначен для организации работы ПО Biosmart-Studio и включает в себя:

- Модуль расширения «Biosmart-Network», предназначенный для организации работы в режиме сетевого подключения Клиент-Сервер с неограниченным количеством рабочих мест;

Модуль расширения «Biosmart-Worktime», предназначенный для генерации и конфигурации отчетов.

Активируется специальным USB ключом.

#### <span id="page-2-0"></span> $\mathbf{1}$ Меры предосторожности

Следующий символ

означает:

Внимание: прочитайте эту инструкцию полностью, прежде чем использовать USB ключ и обратите внимание на разделы, содержащие этот символ.

- Используйте USB ключ только по назначению, как указано в руководстве по эксплуатации.

- Установка и обслуживание USB ключа осуществляется только квалифицированным и обученным персоналом

– Не используйте для очистки или обеззараживания средства за исключением тех, что рекомендуются производителем.

#### <span id="page-3-0"></span>**2 Назначение модуля расширения**

В состав модуля «Biosmart Full version» входят:

1) Модуль расширения «Biosmart-Network», который используется для:

 Организации нескольких рабочих мест для управления доступом и мониторинга;

- управления системой из удаленного офиса;
- сбора статистики доступа к объектам и прохода/передвижения сотрудников;
- 2) Модуль расширения «Worktime», который используется для:
	- генерации и создания необходимых отчетов;
	- сбора статистики доступа к объектам и прохода/передвижения сотрудников;
	- создания табелей учета рабочего времени с различной степенью детализации.

#### <span id="page-3-1"></span>**3 Ключ активации**

Активация модуля расширения в ПО «Biosmart studio» осуществляется путем подключения к ПК специального ключа активации.

Ключ активации подключается к ПК, на котором установлена серверная часть ПО «Biosmart Studio»

Внешний вид ключа активации «Biosmart Full version» представлен на рисунке 1.

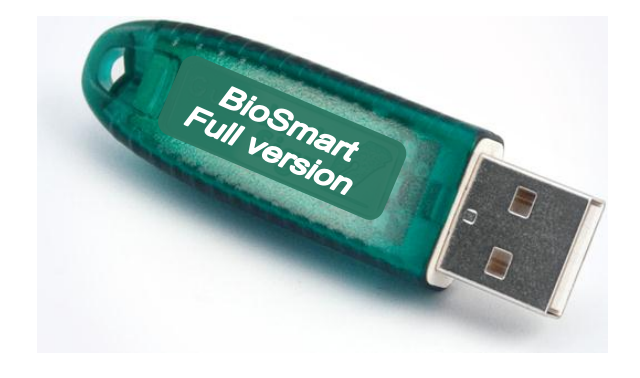

Рисунок 1: Внешний вид ключа активации

### <span id="page-4-0"></span>**4 Подготовка модуля расширения к работе**

Подключите ключ активации в USB-порт компьютера. Операционная система сообщит об обнаружении нового устройства Guardant Stealth II (рисунок 2).

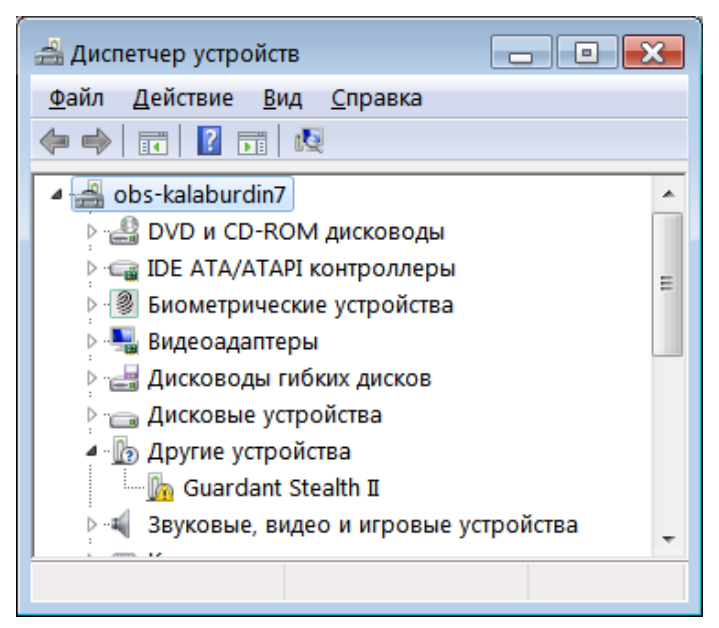

Рисунок 2: Окно диспетчера устройств

Далее необходимо установить драйверы для ключа активации. Необходимые файлы находятся в Интернете по адресу

[bio-smart.ru/support/ftp.htm.](http://bio-smart.ru/support/ftp.htm)

Сохраните на компьютере файл iguard.rar (рисунок 3).

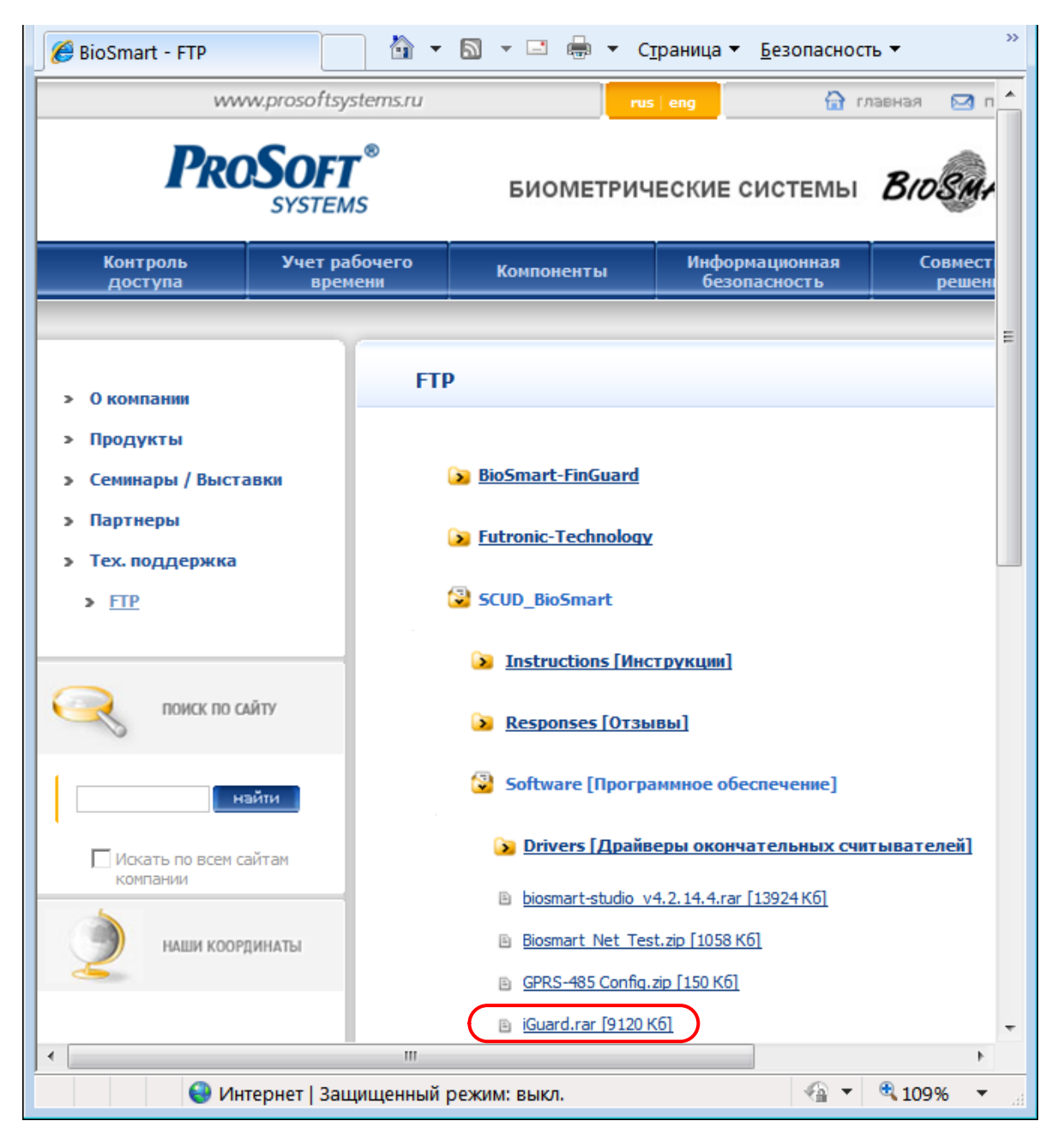

Рисунок 3: Расположение драйверов для модуля расширения

Разархивируйте сохраненный файл, далее в извлеченной папке «iguard» запустите файл:

– drivers/setup.exe – для 32-битных ОС;

– drivers-x64/setup.exe – для 64-битных ОС.

Следуя инструкциям на экране установите драйвер.

После успешной установки на модуле расширения загорится зеленый светодиод, а в диспетчере устройств появятся новые устройства Guardant dongles (рисунок 4).

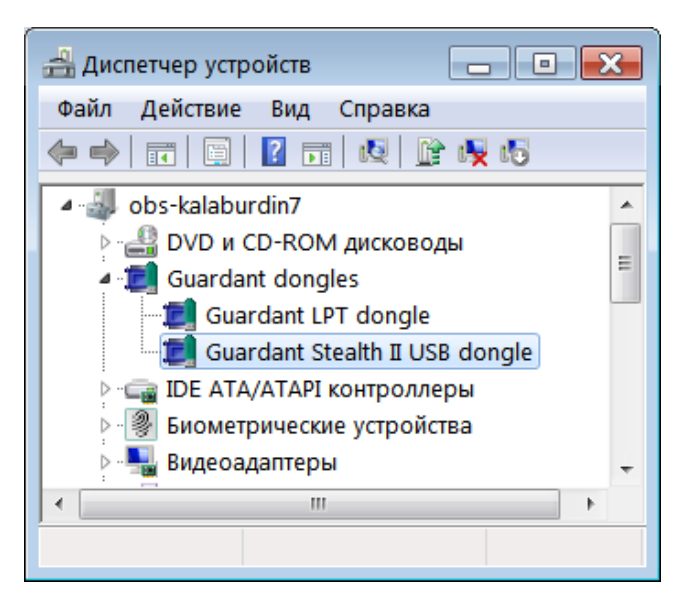

Рисунок 4: Окно диспетчера устройств после установки драйверов

#### <span id="page-6-0"></span>**5 Эксплуатация модуля расширения**

Работа с модулем расширения «Biosmart-Worktime» описана в руководстве по эксплуатации ПАДФ.425723.021 РЭ.

Работа с модулем расширения «Biosmart-Network» описана в руководстве по эксплуатации ПАДФ.425723.020 РЭ.

Все необходимые инструкции можно скачать по адресу [http://bio-smart.ru/support/ftp.htm.](http://bio-smart.ru/support/ftp.htm)